# In XENTRY Portal oder B2B Connect: Starten Sie die Wheel Alignment Online  $\mathbb{E}_{\parallel}$ p => Klick auf Kachel

#### **Schritt 1: VIN/FIN eingeben**

Feld "Vehicle, Identification Number (VIN)": FIN/VIN.

Klick auf "Next" identifiziert WAO-App das Fahrzeug. 2

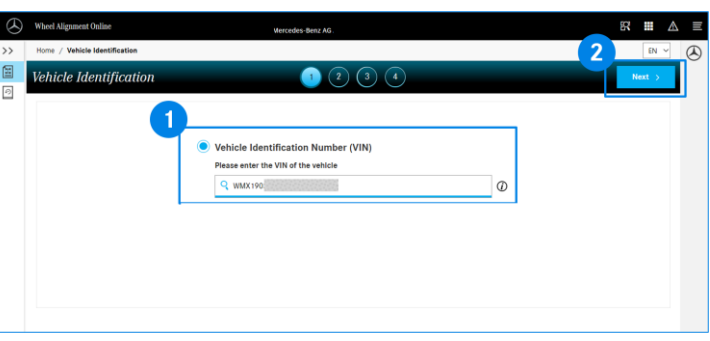

#### **Schritt 2: Ist-Werte für das Fahrzeug-Level erfassen**

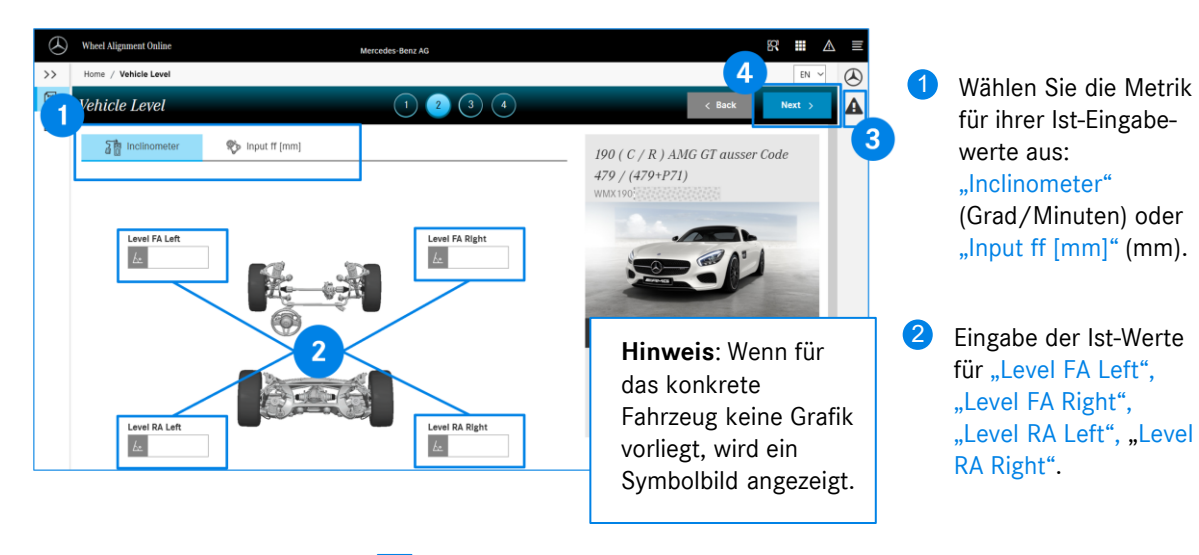

<sup>3</sup> Zeichen für Messhinweise: **A** Bitte lesen und beachten Sie die Messhinweise.

### **Schritt 3: Ist-Werte für Sturz, Nachlauf und Spur erfassen**

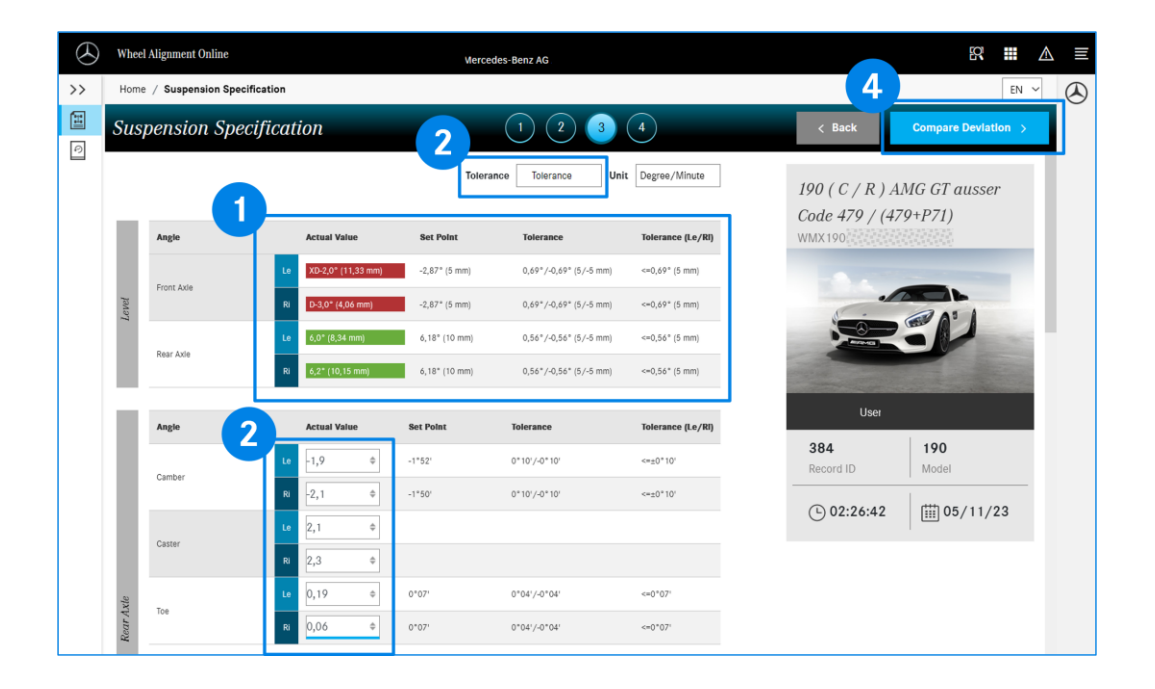

- Anzeige von Ist-Werten für das Fahrzeug-Level: Innerhalb des Toleranzintervalls; außerhalb des Toleranzintervalls. Spalten "Set Point", "Tolerance" und "Tolerance (Le/RI)": Soll-Werte und die Toleranzintervalle.  $\bullet$
- Bei "Tolerance" wählen die die Art der Anzeige der Toleranzwerte. "Tolerance": Maximale Abweichung +/- um den Soll-Wert. "Min/max": Absolute min-/max- Soll-Werte. 2
- Ist-Werte für Sturz, Nachlauf und Spur für Hinter- und Vorderachse. Für manche Fahrzeugtypen: Ist-Werte für die Sturzplättchen. 3
- 4 Klicken Sie nach der Eingabe ALLER erforderlichen Ist-Werte auf "Compare Deviation".

### **Schritt 4: Soll-Ist-Abweichungen vergleichen**

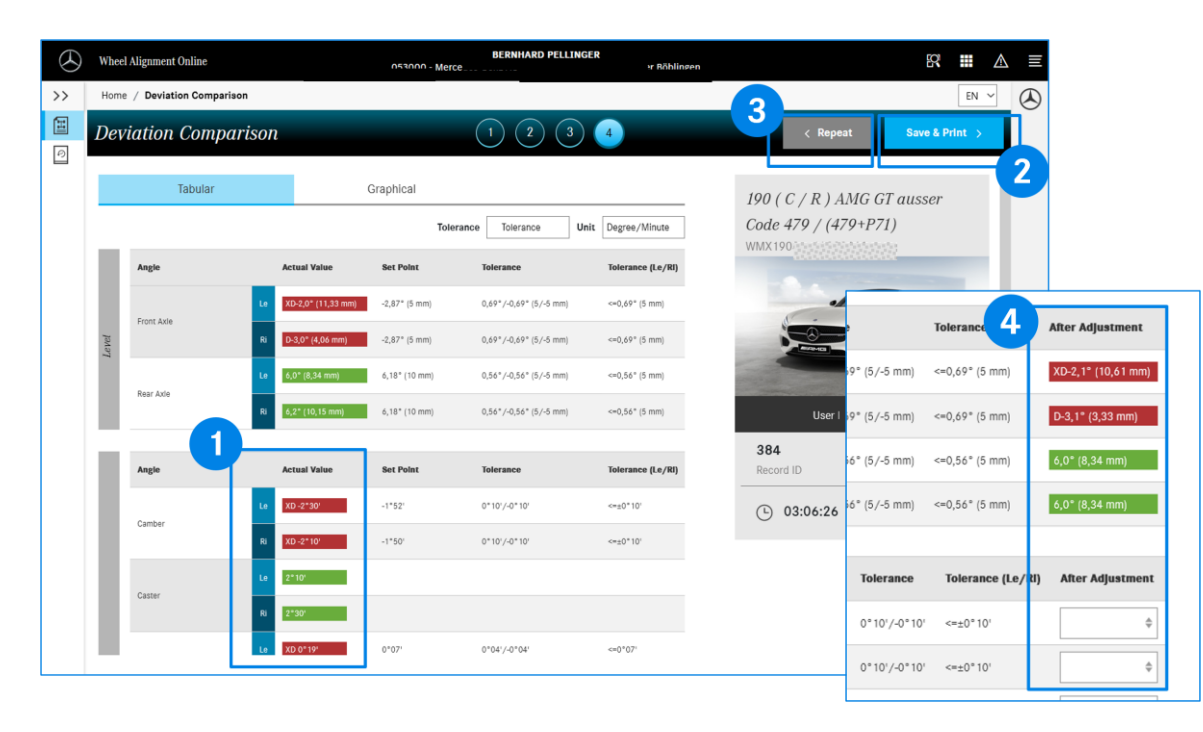

- Anzeige von Ist-Werten für Sturz, Nachlauf und Spur (Hinter- und Vorderachse) : Innerhalb des Toleranzintervalls; außerhalb des Toleranzintervalls. Spalten "Set Point", "Tolerance" und "Tolerance (Le/RI)": Soll-Werte und die Toleranzintervalle. 1
- Button "Save & Print >" : Report-Formular, Eingabe von allgemeinen Daten wie Repair Order No, Niederlassungsname, Kundenbeanstandung, Reifenmarke und –Zustand. Die eingegebenen Werte können gespeichert und/oder gedruckt werden. 2
- Noch Werte in der Spalte "Actual Value" außerhalb des Toleranzbereichs? Mit Klick auf den Button "Repeat" können Sie die Schritte 2 - 4 wiederholen. 3
- Bei erneuten Eingaben zeigt WAO-App ab Schritt 3 eine zusätzliche Spalte "After Adjustment" mit den letzten Werten für das Fahrzeug-Level an. 4

## **Vermessungs-Historie anzeigen**

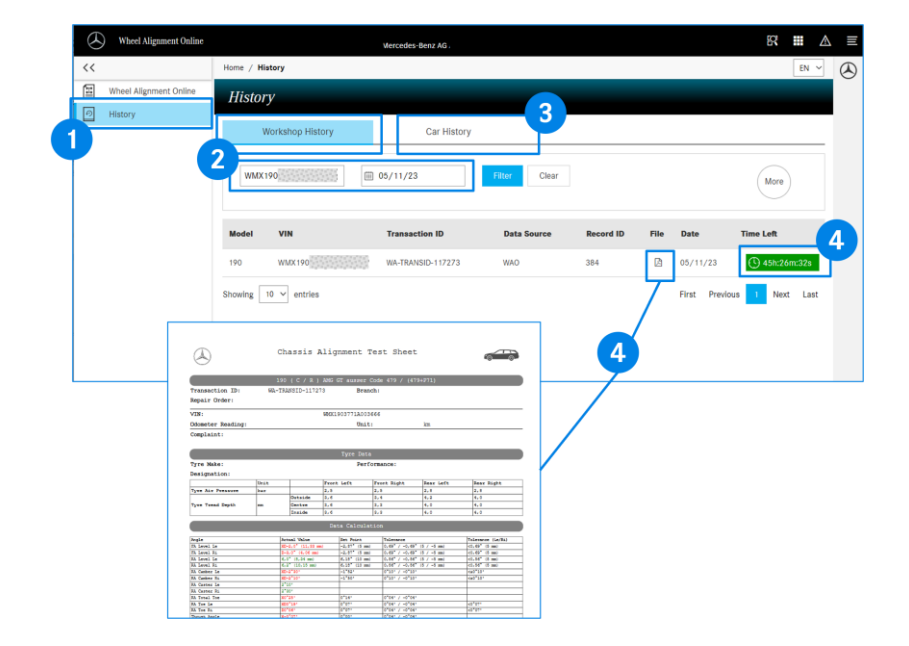

- Im Bereich "History" werden Ihnen die gespeicherten Fahrwerksvermessungen Ihres Betriebs angezeigt.  $\bullet$
- Mit Klick auf "Workshop History" können die Vermessungsvorgänge Datums-bezogen und/oder VIN/FIN-bezogen gefiltert werden. 2
- Die Filteroption "Car History" zeigt Ihnen alle gespeicherten Vermessungsvorgänge Ihres Betriebs zu einer VIN/FIN an. 3
- Mit Klick auf den Button **and Waren auf der Report des Vermessungsvorgangs mit den** abgespeicherten Werten für Eingangsmessung und Ausgangsmessung als PDF-Dokument angezeigt. 4
- Vermessungsvorgänge innerhalb eines Zeitfensters von 48h werden mit dem Restzeitfenster (grün) für eine Fortsetzung des Vermessungsvorgangs angezeigt. Alle anderen Vorgänge sind abgeschlossen und können nicht geändert werden. 5